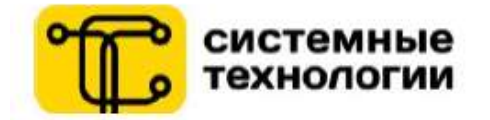

# РУКОВОДСТВО ПОЛЬЗОВАТЕЛЯ ПРИЛОЖЕНИЕ ЭКСПРЕСС-БАЛАНС ДЛЯ ФИЗИЧЕСКИХ ЛИЦ

СООО «Системные технологии» для «Приорбанк» ОАО

Версия документа 1.0 \_\_\_.12.2016

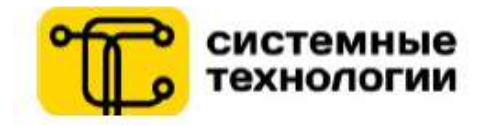

# Содержание

<span id="page-1-0"></span>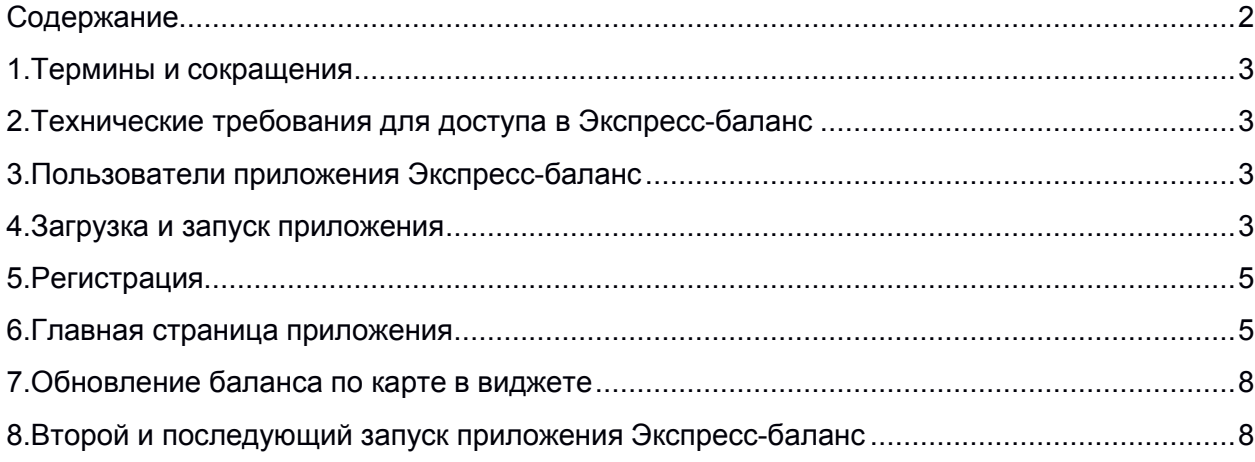

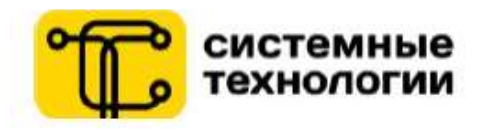

### **1. Термины и сокращения**

<span id="page-2-0"></span>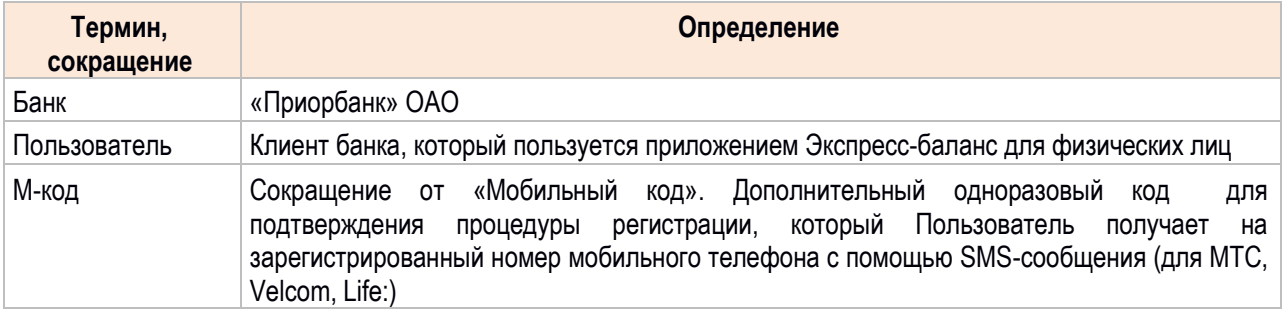

# **2. Технические требования для доступа в Экспресс-баланс**

<span id="page-2-1"></span>Для использования приложения Экспресс-Баланс Пользователь должен иметь мобильное устройство на операционной системе Android версии 4.1 и выше, подключенное к сети Интернет.

# **3. Пользователи приложения Экспресс-баланс**

<span id="page-2-2"></span>Для того чтобы начать пользоваться приложением Экспресс-баланс, необходимо быть клиентом Банка и иметь как минимум одну банковскую карту, а также пройти процедуру регистрации в приложении Экспресс-Баланс.

### <span id="page-2-3"></span>**4. Загрузка и запуск приложения**

Для **запуска** приложения Экспресс-баланс пользователю необходимо:

- 1. скачать в авторизованном магазине приложений Google Play и установить приложение Экспрессбаланс на своем мобильном устройстве;
- 2. коснуться иконки приложения Экспресс-баланс, установленного на своем мобильном устройстве, либо вытянуть виджет приложения на рабочий стол из раздела «Виджеты» и нажать на него (рис. 1).

После первого запуска Пользователю отображается **презентация возможностей** приложения (рис. 2), после чего пользователь попадает на стартовую страницу ввода номера телефона и данных карты.

Также презентацию возможностей можно посмотреть, нажав на иконку «?» (Помощь) на главной странице приложения.

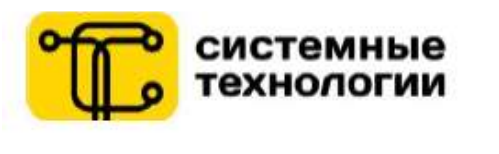

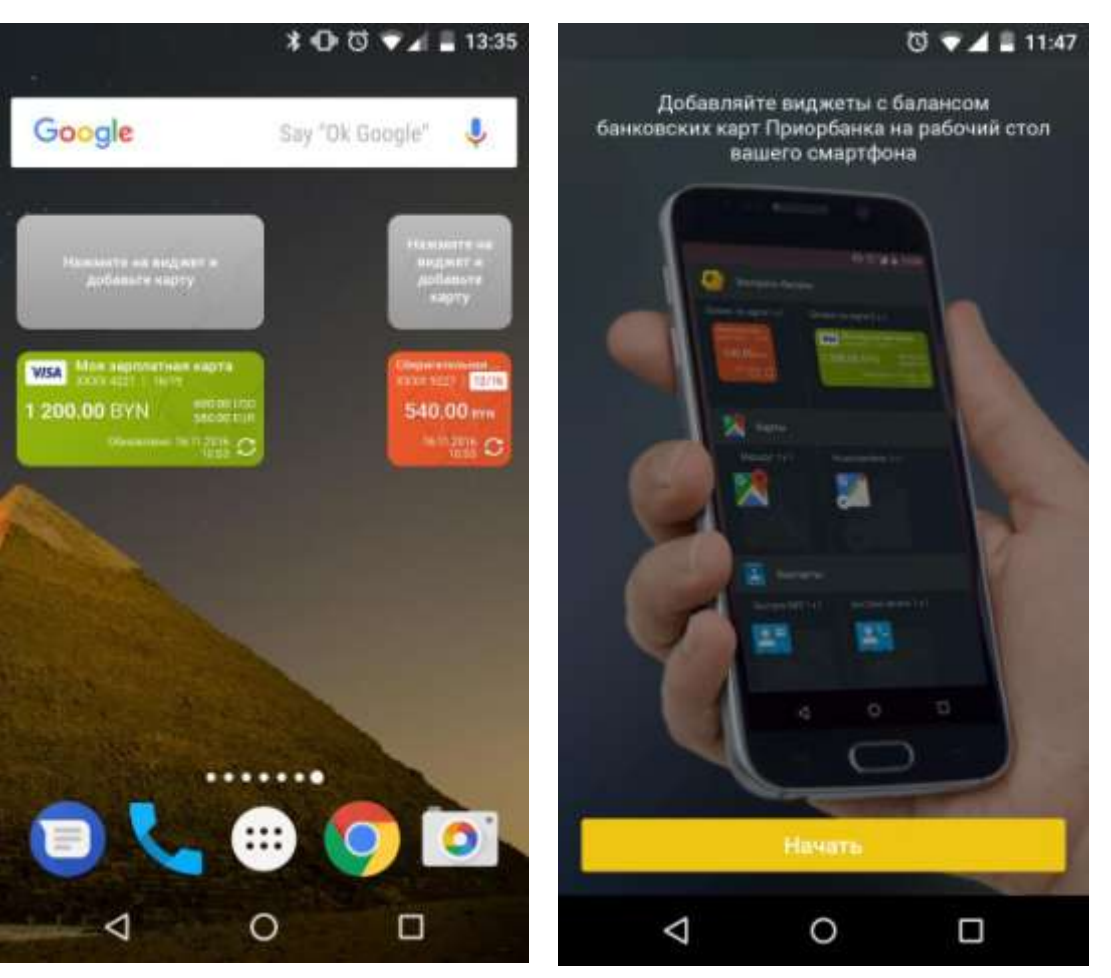

Рис. 1 – Виджет Рис. 2 – Презентация возможностей приложения

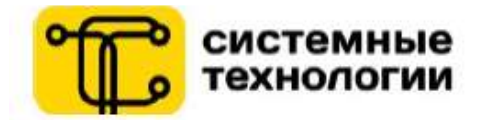

### **5. Регистрация**

<span id="page-4-0"></span>**Чтобы подключиться** и использовать мобильное приложение, требуется пройти процедуру регистрации в приложении Экспресс-баланс. В приложении Экспресс-баланс переход к регистрации осуществляется после первого запуска приложения и нажатия кнопки «Начать» на экране презентации возможностей приложения.

Процесс регистрации производится в несколько шагов, на которых клиенту потребуется ввести номер телефона белорусского оператора, данные о своей банковской карте (рис. 3), а после M-код, полученный на введенный номер телефона клиента (рис. 4).

Приложение Экспресс-баланс для каждого телефона может быть зарегистрировано только по одному номеру телефона. При этом, клиент может использовать неограниченное количество виджетов для отображения баланса по всем картам, добавленным в приложение. В случае необходимости зарегистрироваться, используя другой номер телефона, необходимо будет удалить приложение, установить его снова и заново пройти процедуру регистрации.

В случае если на первом шаге регистрации клиент не введет или неверно введет номер телефона и/или 4 последние цифры карты, то по нажатию на кнопку «Продолжить» появится сообщение об ошибке (рис. 3).

При сохранении пустого значения в поле «Название карты» в память приложения сохраняется синоним карты (например, DK1234).

国中国事  $15.26$ 中国事  $\left| \right|$   $\times$   $\left| \right|$   $\times$   $\left| \right|$   $\times$  15:24 © Приорбанк **XRB** © Приорбанк **XRB** На ваш номер телефона (+375 29 558 68 49) Добро пожаловать в приложение отправлено sms с кодом подтверждения. Экспресс-баланс! Введите полученный код Для начала работы необходимо добавить Код подтверждения карту Приорбанка. 1234 Номер телефона +375 29 558 68 4 Неверный номер телефона 4 последние цифры карты XXXX XXXX XXXX 1234 Название карты œ Пример: "Моя карта"

#### **ПРОДОЛЖИТЬ**

Рис. 3 – Регистрация (ввод персональных данных и данных о банковской карте)

# **ПОДТВЕРДИТЬ**

Рис. 4 – Регистрация (ввод кода подтверждения)

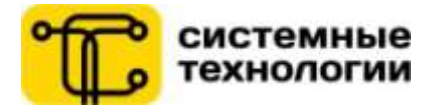

#### **6. Главная страница приложения**

<span id="page-5-0"></span>После успешного прохождения процедуры регистрации Пользователь попадает на главную страницу приложения Экспресс-Баланс.

На данной странице представлен список добавленных Пользователем карт (после прохождения процедуры регистрации отображается одна карта, данные которой Пользователь ввел на этапе регистрации), по которым отображается следующая информация: иконка платежной системы, собственное наименование карты для отображения в виджете (если присвоено Пользователем), маскированный номер карты (\*\*\*\*3156), срок действия карты, баланс платежной карты, баланс карты в эквивалентах (рис. 5).

В случае если срок действия карты истекает в текущем месяце, то данный срок действия выделяется красным цветом и помещается в белый прямоугольник.

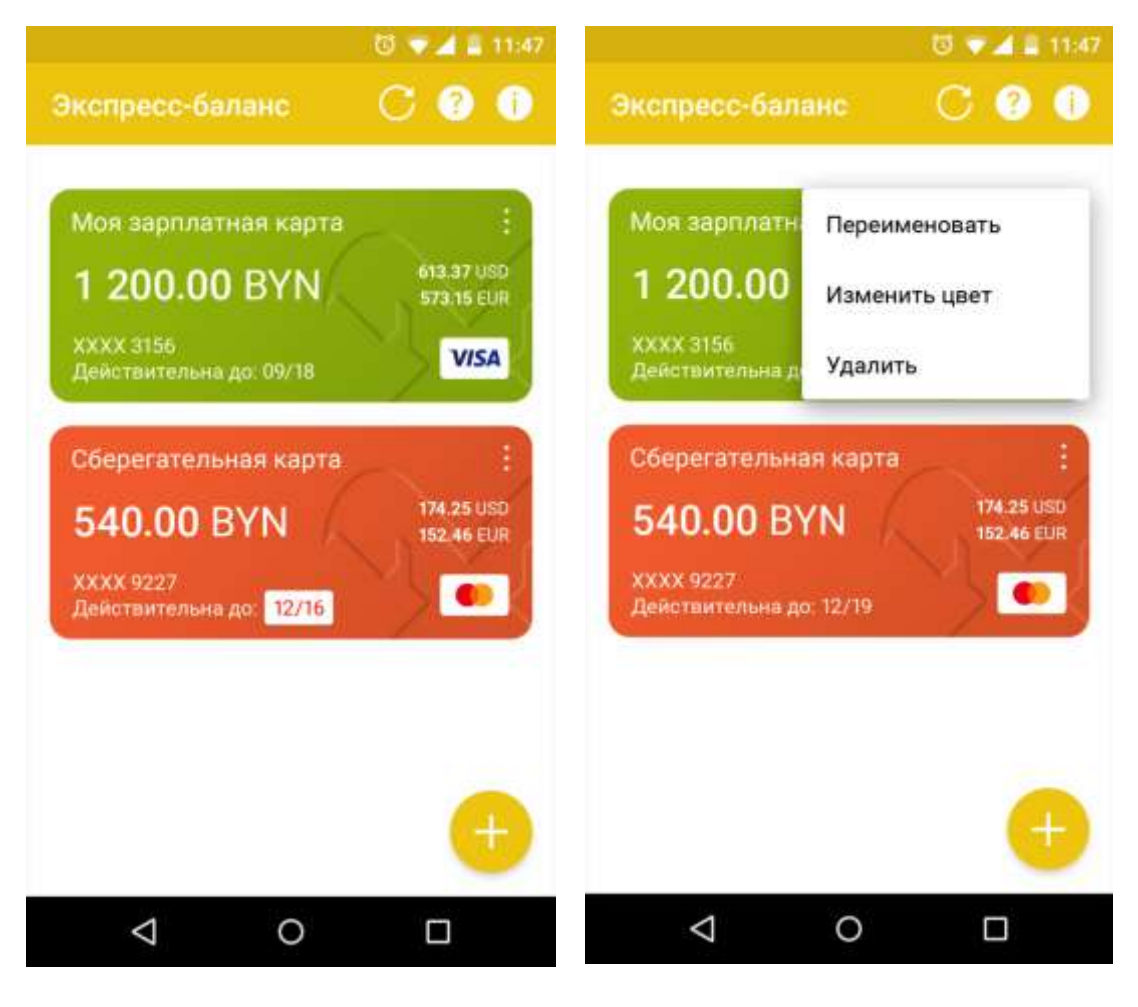

Рис. 5 – Главная страница (список карт) Рис. 6 – Главная страница (доступные

действия по карте)

По нажатию на иконку «Три вертикальные точки» на карте отображается список доступных действий по карте (рис. 6):

- **Переименовать** (позволяет Пользователю изменить наименование карты, рис. 7);
- **Изменить цвет** (позволяет Пользователю изменить цвет карты, рис. 8).

Система автоматически предлагает цвет карты для отображения на главной странице приложения Экспресс-баланс и, соответственно, в виджете на рабочем столе. Пользователь может выбрать другой цвет для её визуализации в приложении (и, соответственно, виджете);

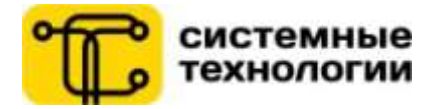

**Удалить** (позволяет удалить выбранную карту из приложения).

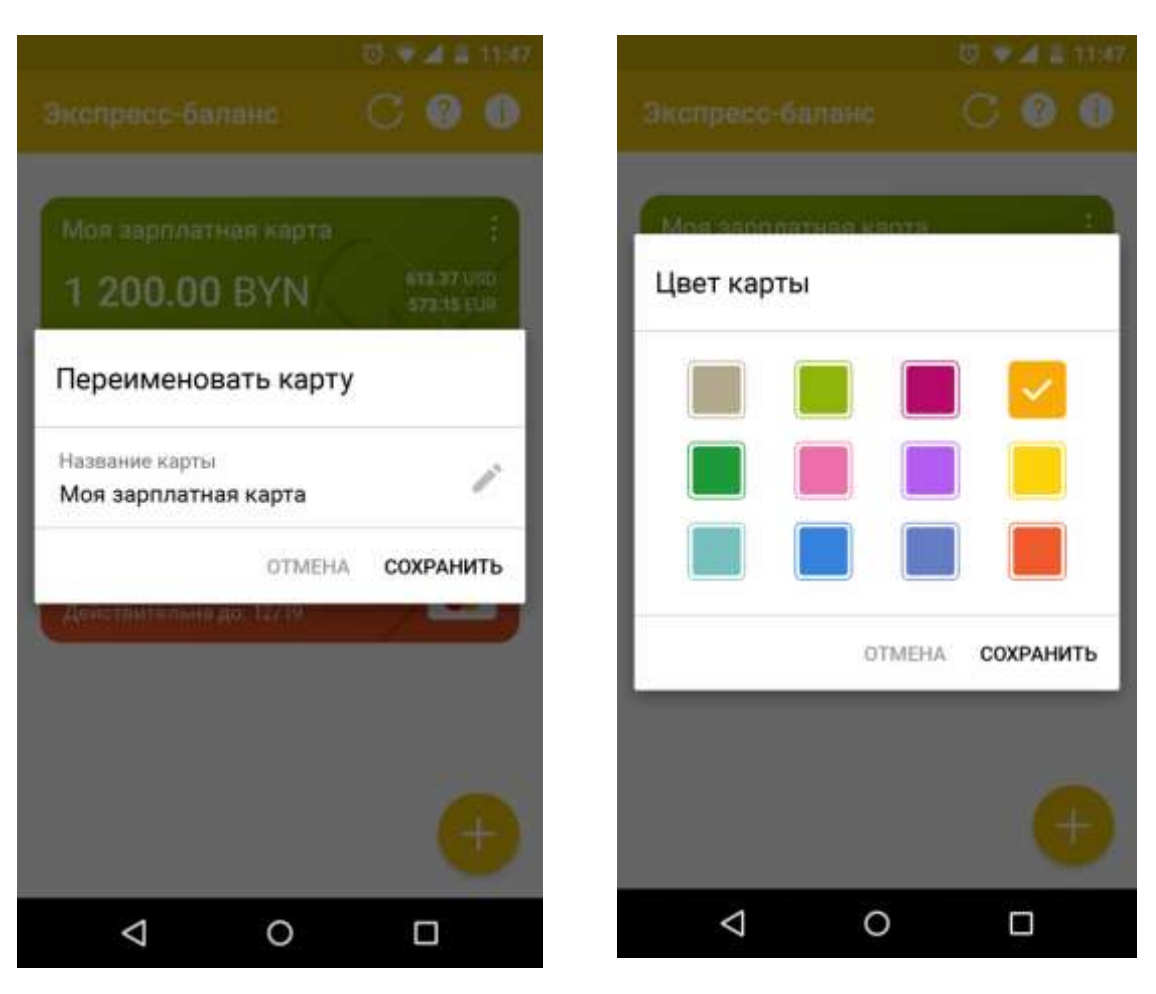

Рис. 7 – Переименовать карту Рис. 8 – Изменить цвет карты

Другие возможности приложения Экспресс-баланс на главной странице:

### **Добавить карту**

По нажатию на иконку «+» в правом нижнем углу экрана Пользователь перенаправляется на экран добавления новой карты, где вводит данные карты (4 последние цифры карты и наименование карты для отображения в приложении и виджете соответственно (при желании) и нажимает кнопку «Продолжить» (см. рис. 9).

### **Выбрать карту для отображения в виджете**

По нажатию на блок интересующей карты на главной странице приложения Пользователь попадает на рабочий стол мобильного устройства, где в виджете (при условии его наличия на рабочем столе мобильного устройства) отображается карта, выбранная Пользователем на главной странице приложения Экспрессбаланс.

#### **Обновить баланс по всем добавленным картам**

По нажатию на иконку «Обновить» происходит обновление баланса по всем добавленным картам Пользователя.

### **Просмотреть презентацию возможностей**

По нажатию на иконку «?» происходит переход к странице с презентацией возможностей (см. рис. 2).

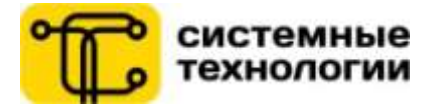

#### **О приложении**

По нажатию на иконку «i» происходит переход к странице c информацией о приложении (рис. 10).

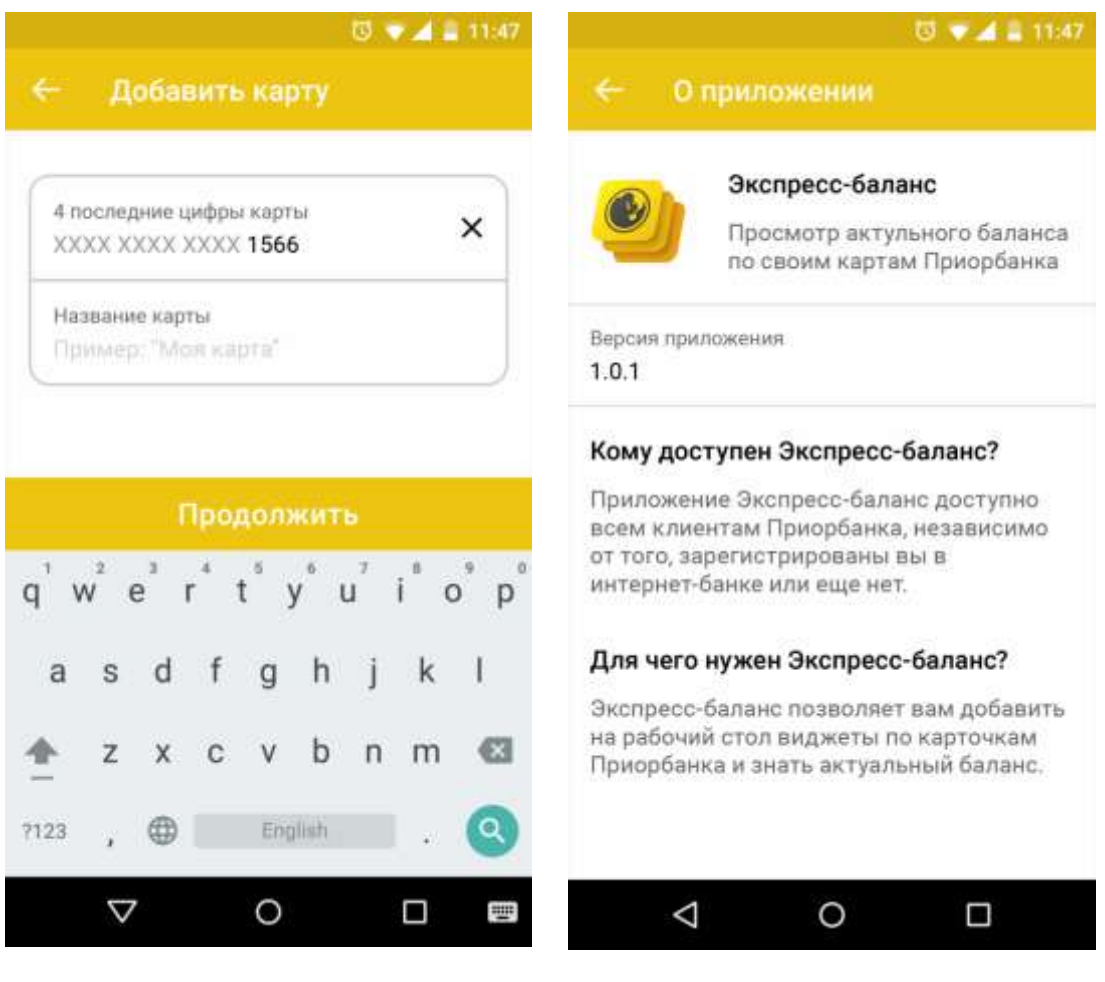

Рис. 9 – Добавить карту Рис. 10 – О приложении

# **7. Обновление баланса по карте в виджете**

<span id="page-7-0"></span>Для **обновления** баланса по карте в виджете Пользователю необходимо нажать на иконку «Обновить».

#### **8. Второй и последующий запуск приложения Экспресс-баланс**

<span id="page-7-1"></span>Для второго и последующего **запуска** приложения Экспресс-баланс Пользователю необходимо коснуться иконки приложения Экспресс-баланс, установленного на своем мобильном устройстве, либо нажать на виджет приложения (на любую его область, кроме иконки «Обновить»), в результате чего Пользователь попадет на главную страницу приложения Экспресс-Баланс.